# **FUJIFILM**

# **DIGITAL CAMERA**  $\bm{\times}$ -E $\bm{\angle}$

# **Le nuove funzioni**

Versione 2.00

Le funzioni aggiunte o cambiate a seconda degli aggiornamenti del firmware potrebbero non corrispondere più alle descrizioni nella documentazione in dotazione con questo prodotto. Visitare il nostro sito web per informazioni sulla disponibilità di aggiornamenti per diversi prodotti:

*https://fujifilm-x.com/support/download/firmware/cameras/*

# **Indice**

Il firmware versione 2.00 di X-E4 aggiunge o aggiorna le funzionalità elencate di seguito. Per il manuale più recente, visitare il seguente sito web.

 *https://fujifilm-dsc.com/en-int/manual/*

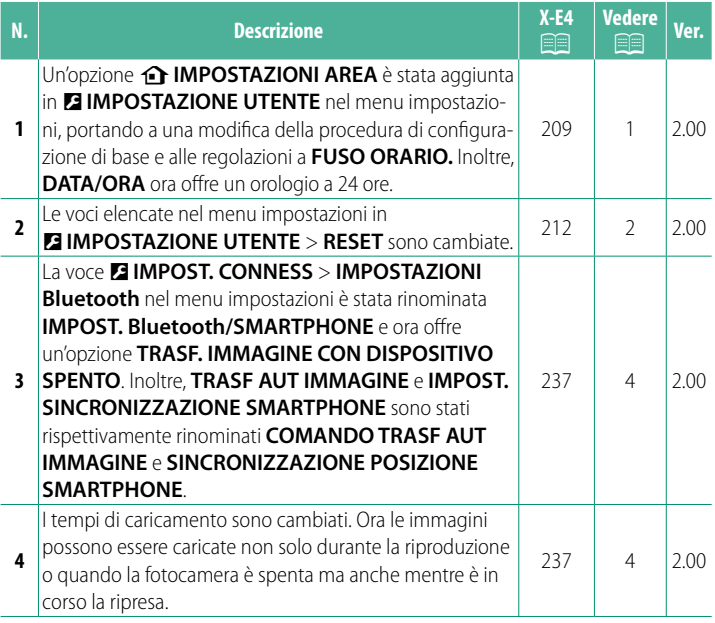

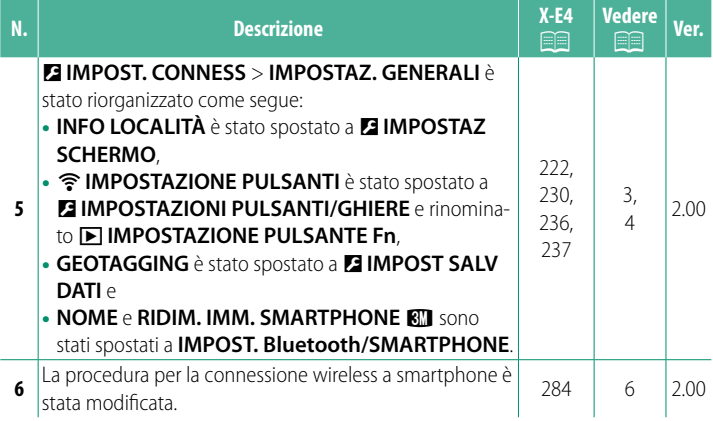

# **Modifi che e aggiunte**

Modifiche e aggiunte sono le seguenti.

#### <span id="page-3-0"></span> **X-E4 Manuale dell'utente:** P **209 Ver. 2.00 b** IMPOSTAZIONI AREA

Regolare le impostazioni per il fuso orario corrente.

### **IMPOSTAZIONI AREA**

Scegliere il fuso orario da una mappa.

### **ORA LEGALE**

Attivare o disattivare l'ora legale.

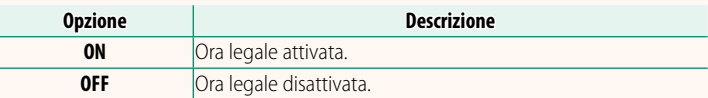

#### **X-E4 Manuale dell'utente:** P **209 Ver. 2.00 FUSO ORARIO**

Quando si viaggia, consente di far passare immediatamente l'orologio della fotocamera dal fuso orario di residenza all'ora locale della propria destinazione. Per specificare la differenza tra fuso orario locale e fuso orario di residenza:

**O** Utilizzare **c** IMPOSTAZIONI AREA per scegliere il fuso orario domestico prima di selezionare un fuso orario locale utilizzando **+ LOCAL**.

- **1** Evidenziare **+LOCAL** e premere **MENU/OK**.
- **2** Utilizzare la leva di messa a fuoco per scegliere il fuso orario locale. Premere **MENU/OK** al termine delle impostazioni.

Selezionare **ON** per attivare l'ora legale.

Per impostare l'orologio della fotocamera sull'ora locale, evidenziare g**LOCAL** e premere **MENU/OK**. Per impostare l'orologio sul proprio fuso orario, selezionare **介 CASA**.

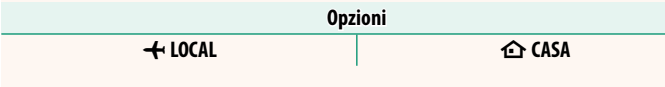

**N** Se è selezionato **← LOCAL**, ← sarà visualizzato in giallo per circa tre secondi quando si accende la fotocamera.

#### <span id="page-4-0"></span> **X-E4 Manuale dell'utente: <b><b>P** 212 Ver. 2.00  **RESET**

Ripristinare le opzioni del menu di scatto o di impostazione ai valori predefiniti.

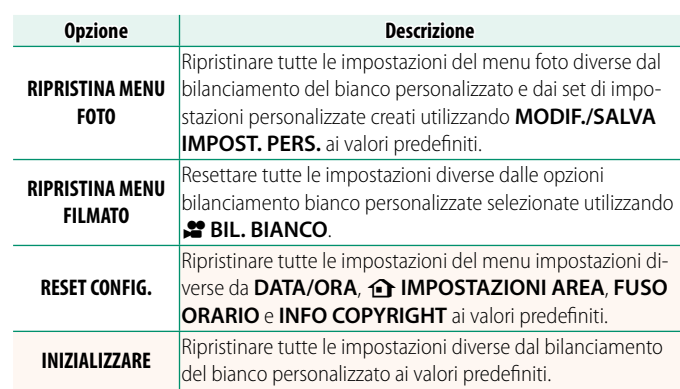

**2** Viene visualizzata una finestra di dialogo di conferma; evidenziare **OK** e premere **MENU/OK**.

**1** Evidenziare l'opzione desiderata e premere **MENU/OK**.

#### <span id="page-5-0"></span> **X-E4 Manuale dell'utente: <b><b>P** 222 Ver. 2.00 **INFO LOCALITÀ**

Scegliere **ON** per visualizzare le info località scaricate da uno smartphone.

**Opzioni**

**ON OFF**

#### **X-E4 Manuale dell'utente: <b><b><b>P** 230 Ver. 2.00 **EXPOSTAZIONE PULSANTE Fn**

Scegliere il ruolo eseguito dal pulsante **Fn** durante la riproduzione.

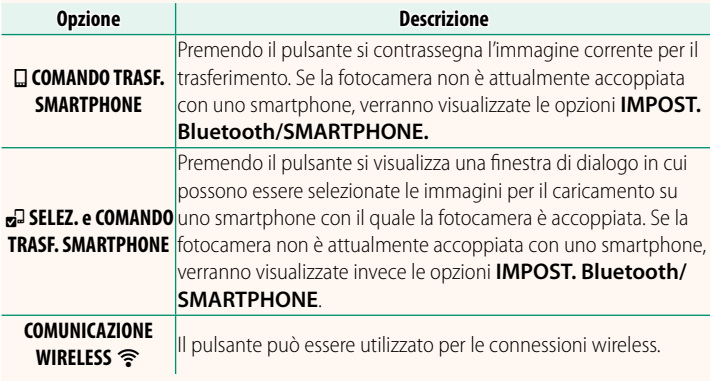

#### **X-E4 Manuale dell'utente: <b><b>P** 236 Ver. 2.00 **GEOTAGGING**

Se **ON** è selezionato, i dati località scaricati da uno smartphone saranno incorporati nelle foto al momento dello scatto.

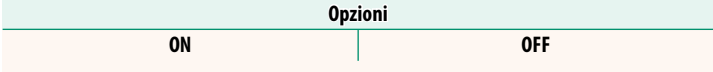

#### <span id="page-6-0"></span>*X***-E4 Manuale dell'utente: <b><b>P** 237 Ver. 2.00  **IMPOST. Bluetooth/SMARTPHONE**

Regolare le impostazioni Bluetooth.

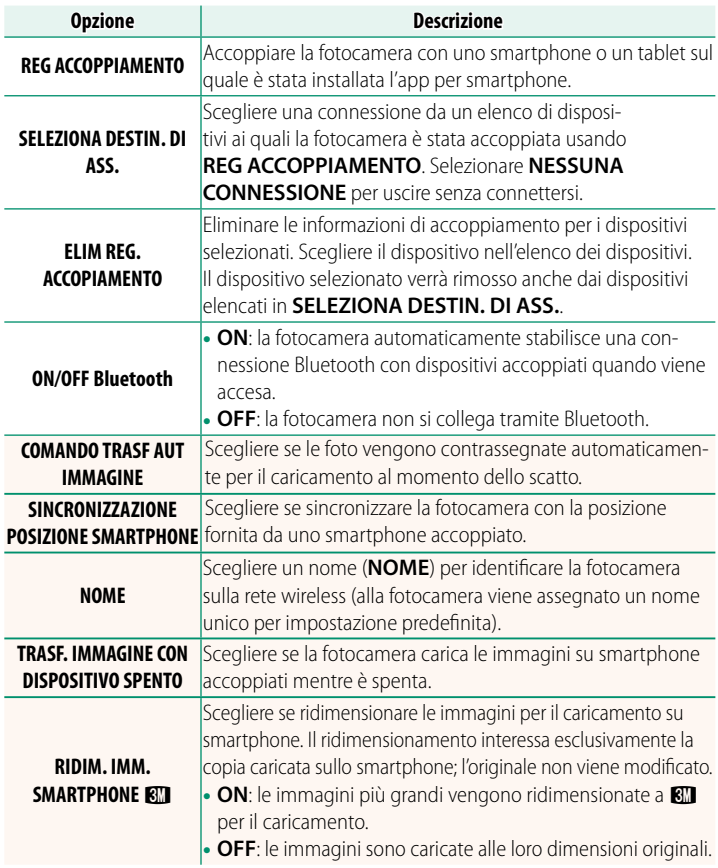

- N Accertarsi che lo smartphone stia eseguendo la versione più recente dell'app per smartphone applicabile. Sistemi operativi diversi utilizzano app diverse; per ulteriori informazioni, visitare: *https://app.fujifilm-dsc.com/*
	- Le immagini saranno caricate durante la ripresa e la riproduzione e mentre la fotocamera è spenta se **ON** è selezionato sia per **ON/OFF Bluetooth** sia per **COMANDO TRASF AUT IMMAGINE** o se le immagini sono correntemente selezionate per il caricamento utilizzando l'opzione **ORDINE TRASF IMMAGINE** nel menu riproduzione.
	- L'orologio della fotocamera verrà impostato automaticamente sull'ora riportata dagli smartphone accoppiati ogni volta che l'app viene avviata.

#### <span id="page-8-0"></span> **X-E4 Manuale dell'utente:** P **284 Ver. 2.00 Connessione a smartphone**

Accedere a reti wireless e collegarsi a computer, smartphone o tablet. Per ulteriori informazioni, visitare: *http://fujifilm-dsc.com/wifi/*

#### **Smartphone e tablet**

### **Installazione di app per smartphone**

Prima di stabilire una connessione tra lo smartphone e la fotocamera, è necessario installare almeno un'app dedicata per smartphone. Visitare il seguente sito web e installare le app desiderate sul telefono.

*https://app.fujifilm-dsc.com/*

N Le app disponibili variano a seconda del sistema operativo dello smartphone.

#### **Connessione a uno smartphone**

Accoppiare la fotocamera con lo smartphone e collegare tramite Bluetooth®.

N È inoltre possibile procedere direttamente al passaggio 3 tenendo premuto il pulsante **DISP/BACK** durante la riproduzione.

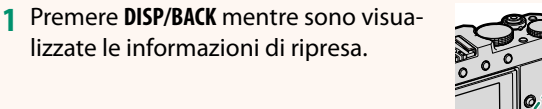

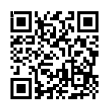

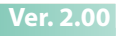

**2** Evidenziare **Bluetooth** e premere **MENU/ OK**. **Bluetooth**

#### **3** Evidenziare **ACCOPPIAMENTO** e premere **MENU/OK**.

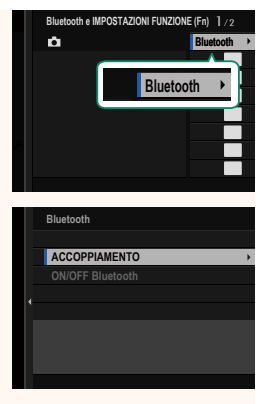

**4** Avviare l'app sullo smartphone e accoppiare lo smartphone con la fotocamera.

Ulteriori informazioni sono disponibili dal seguente sito web: *https://app.fujifilm-dsc.com/*

Al termine dell'accoppiamento, la fotocamera e lo smartphone si connetteranno automaticamente tramite Bluetooth. Un'icona dello smartphone e un'icona Bluetooth bianca appariranno nel display della fotocamera quando è stata stabilita una connessione.

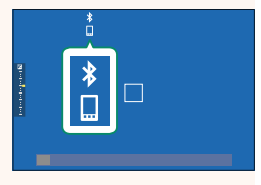

- N Una volta accoppiati i dispositivi, lo smartphone si connetterà automaticamente alla fotocamera quando l'app viene avviata.
	- La disattivazione di Bluetooth quando la fotocamera non è collegata a uno smartphone riduce il consumo della batteria.

#### **Utilizzo dell'app per smartphone**

Leggere questa sezione per informazioni sulle opzioni disponibili per lo scaricamento di immagini sullo smartphone utilizzando l'app per smartphone.

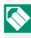

N Prima di procedere, selezionare **ON** per **IMPOSTAZ. Bluetooth/ SMARTPHONE** > **ON/OFF Bluetooth**.

**Selezione e scaricamento di immagini con l'app per smartphone** È possibile scaricare immagini selezionate su uno smartphone utilizzando l'app per smartphone.

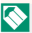

N Ulteriori informazioni sono disponibili dal seguente sito web:

*https://app.fujifilm-dsc.com/*

**Caricamento delle immagini al momento dello scatto al momento**  Le immagini scattate con **ON** selezionato per D **IMPOST.** 

**CONNESS** > **IMPOST. Bluetooth/SMARTPHONE** > **COMANDO TRASF AUT IMMAGINE** saranno automaticamente contrassegnate per il caricamento nel dispositivo accoppiato.

- N Se **ON** è selezionato sia per **IMPOST. Bluetooth/SMARTPHONE** > **ON/ OFF Bluetooth** sia per **TRASF. IMMAGINE CON DISPOSITIVO SPENTO** nel menu **D** IMPOST. CONNESS, il caricamento sul dispositivo accoppiato continuerà anche mentre la fotocamera è spenta.
	- Selezionando **ON** per <sup>D</sup> **IMPOST. CONNESS** > **IMPOST. Bluetooth/ SMARTPHONE > RIDIM. IMM. SMARTPHONE EL si abilita la compres**sione, riducendo la dimensione del file per il caricamento.

**Selezione di immagini per il caricamento nel menu di riproduzione** Utilizzare **ORDINE TRASF IMMAGINE** > **SELEZIONARE FOTOGRAMMI** per selezionare immagini per il caricamento su uno smartphone o un tablet accoppiati tramite Bluetooth®.

#### **Copia di foto su un computer: PC AutoSave**

Installare la versione più recente di FUJIFILM PC AutoSave sul computer per caricare immagini dalla fotocamera tramite la rete wireless (Wi-Fi).

#### **FUJIFILM PC AutoSave**

Per scaricamento di software e altre informazioni, visitare:  *http://app.fujifilm-dsc.com/en/pc\_autosave/*

#### **Computer: connessioni wireless**

È possibile caricare immagini dalla fotocamera utilizzando l'opzione **SALVAT. AUTOM. PC** nel menu di riproduzione.

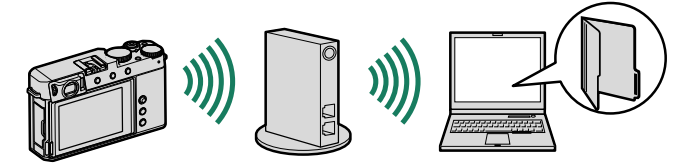

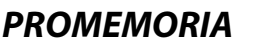

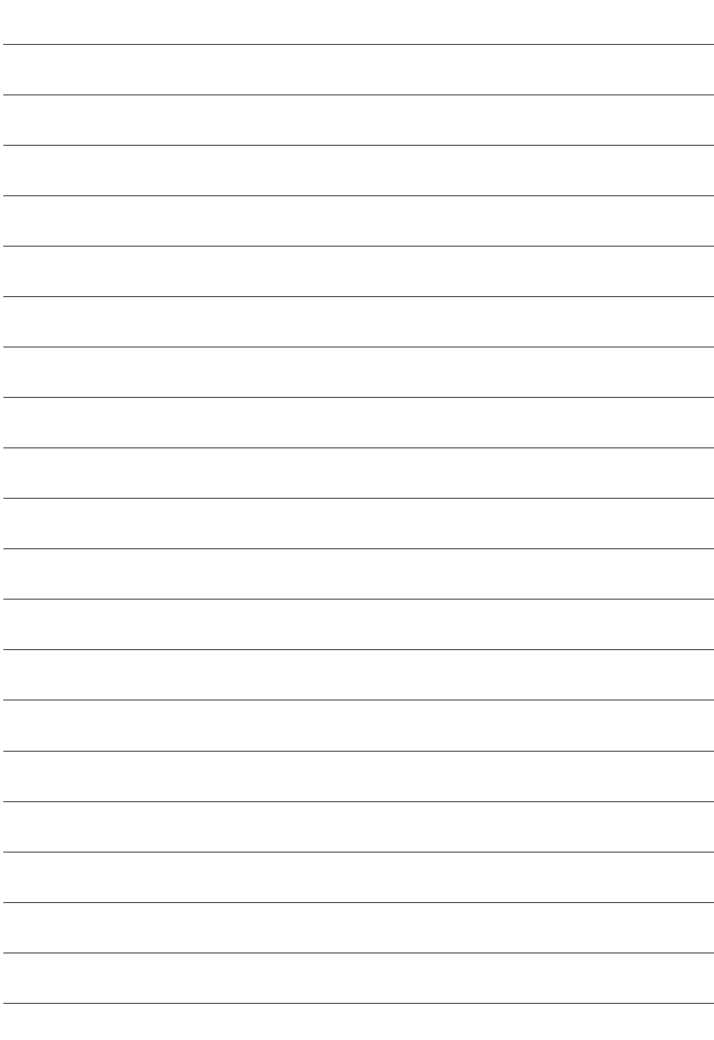

# **FUJIFILM**

#### **FUJIFILM Corporation**

7-3, AKASAKA 9-CHOME, MINATO-KU, TOKYO 107-0052, JAPAN

https://fujifilm-x.com

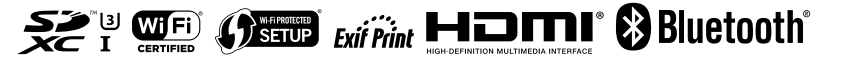